# HOTWatch Bluetooth Connection: iPhone

HOTWatch Bluetooth connection with iPhone is more complicated than standard connection. This is due

to the fact that HOTWatch uses HFP connection ( $\blacksquare$ ) for call audio, IAP connection ( $\clubsuit$ ) for app information exchange and BLE connection (ELE) for Apple ANCS notifications. All three connections should be stable for full functionality of the watch.

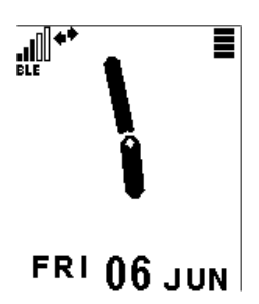

# **Steps for Bluetooth Connection:**

Please follow the below steps to get all 3 Bluetooth connections. If you are starting from already paired devices, please follow the steps given in next section "**Clear Bluetooth Connections**" to clear old pairing and start fresh connection. It is advisable to start fresh connection when you are facing connection issues.

## **HFP:**

1. Make the watch discoverable. (Note that when powered on, the watch will be discoverable for first 10 minutes).

You will see discoverable icon  $\ket{\ast}$  in the main watchface when watch is discoverable. If watch is not in discoverable mode, follow below steps

- a. Go to Unlock menu with icon 4 touch or U touch gesture.
- b. Select Bluetooth icon.
- c. Select **New**.

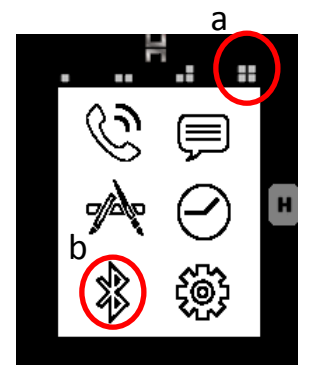

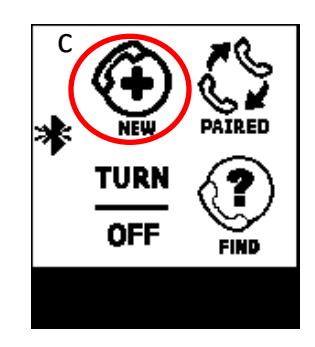

- 2. In the phone Bluetooth menu, scan for Bluetooth devices and select HOT Watch-XXXXXX to connect to watch.
- 3. Once Watch connects, you have the HFP connection established. You should see phone signal level icon **ill** in the main watchface.

### **IAP:**

- 4. You might also see IAP connection icon  $\blacklozenge$  at this point.
- 5. Start the HOTWatch app (HOTWatch BLE for iPhone 4S or higher. HOTWatch Basic for iPhone 4).
- 6. The app will start up to establish full IAP connection

#### OPTIONAL

- 7. If the app stops at the startup screen, there could be problem with IAP connection.
	- a. Quit the app (double click iphone start button and slide HOTWatch app vertically)
	- b. Go to Bluetooth screen on phone and touch the HOTWatch connections. The phone should refresh Bluetooth connections

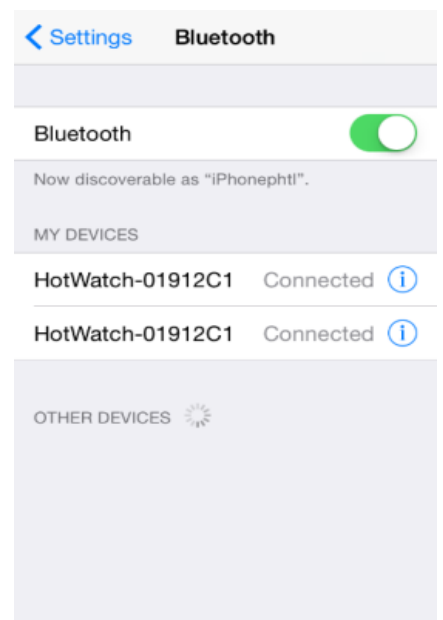

- c. Start the HOTWatch app again. It should connect IAP and start properly
- 8. If the app stops at startup screen after the correction steps of 7, do the below steps on the watch to restart watch Bluetooth.
	- a. On the Watch go to Unlock menu with icon 4 touch or U touch gesture
	- b. Select Bluetooth icon
	- c. Turn Off Bluetooth
	- d. Turn On Bluetooth
	- e. Restart the HOTWatch app in the phone.

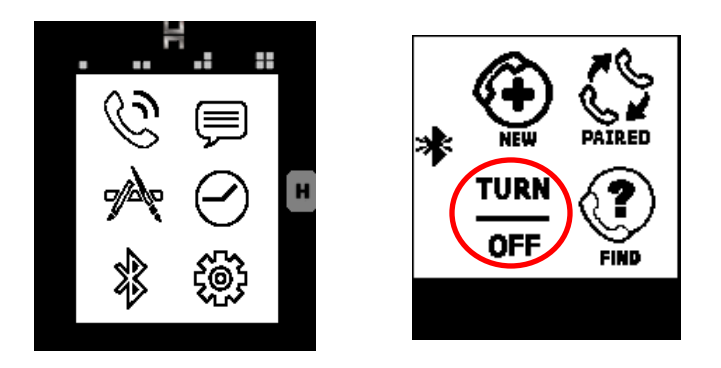

## **BLE:**

## **Note: BLE is supported only on iPhone 4S and higher**

- 9. Once the app starts in the phone, it will also try to establish BLE connection with the watch.
- 10. If there is a single HOTWatch in the vicinity, it will automatically connect to the watch BLE. If there are multiple HOTWatches in the vicinity, it will give pop up to select one from the list

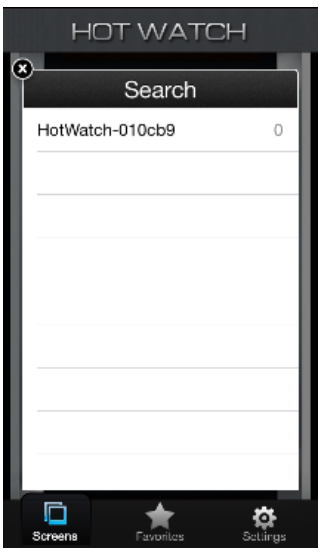

- 11. Select the intended watch from the pop up
- 12. The BLE connection should happen within 5-30 seconds. The watch shows BLE connected status bar and BLE icon  $( **BLE**)$  in the main watchface.

OPTIONAL

- 13. If the BLE connection fails, try below steps
	- a. Quit the app (double click iphone start button and slide HOTWatch app vertically)
	- b. Restart watch Bluetooth on watch
		- i. Go to Unlock menu with icon 4 touch or U touch gesture
		- ii. Select Bluetooth icon
- iii. Turn Off Bluetooth
- iv. Turn On Bluetooth
- c. Optionally you might have to un-pair previously connected BLE (see steps in next section "**Recovery from bad BLE connection**"
- d. Optionally you might have to switch off and switch on phone Bluetooth
- e. Start the HOTWatch app on phone
- f. BLE should connect now.
- 14. Once BLE is connected, you will get a pair request from phone OS. Please select Pair. If this step is not done, the BLE connection will not be stable. You will have to clear all connections and start new BLE pairing if this step is missed.

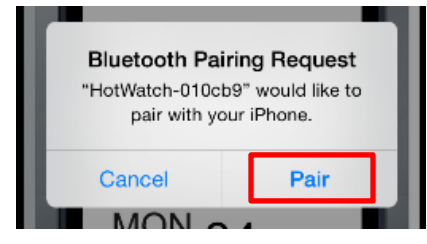

# **Recovery from bad BLE connection**

When BLE connection goes into bad state, watch will stop giving notifications. Watch also will not reconnect in a stable manner. Follow below steps to recover from bad BLE connection

1. Go to phone Bluetooth menu. It will have two entries for HOTWatch. One of them is BLE. Touch (i) next to both entries. The one that does not have Sync Contacts etc details is the BLE connection (3rd window below)

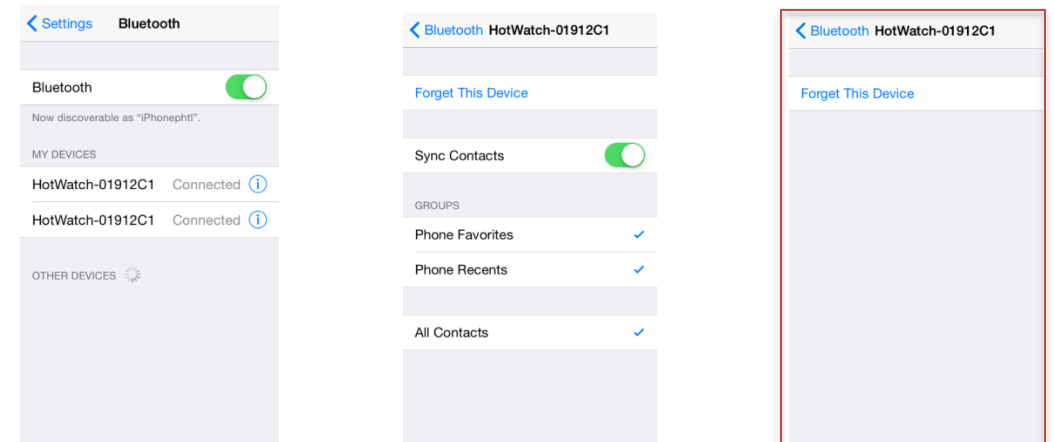

- 2. Forget the BLE device  $(3<sup>rd</sup>$  window above)
- 3. Go to the app (or restart the app)
- 4. The app should establish new BLE connection
- 5. If the above steps does not recover, restart watch Bluetooth (and optionally phone Bluetooth)

# **Clear Bluetooth connections**

1. Go to phone Bluetooth menu. You will see 2 entries for HOTWatch. Forget both devices by tapping (i) and from resulting screen.

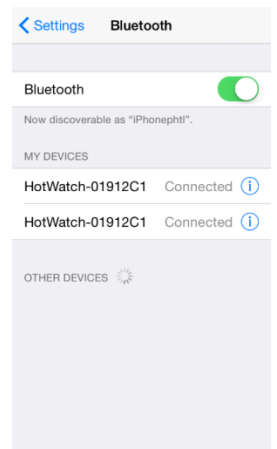

- 2. Switch off phone Bluetooth.
- 3. Go to watch Bluetooth menu and select Paired and select Clear list from resulting screen.

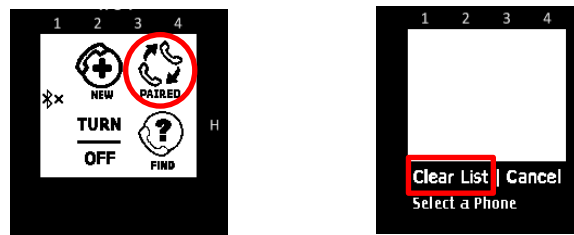

- 4. Switch off watch Bluetooth (Turn Off).
- 5. Switch back on watch and phone Bluetooth.
- 6. Follow steps mentioned above first section for new Bluetooth Connection.